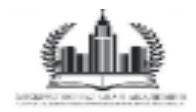

## **РАБОТА В ЛИЧНОМ КАБИНЕТЕ**

**Инструкция для слушателей** 

## **1.**

**2.**

При входе в личный кабинет Вы попадаете на главную страницу.

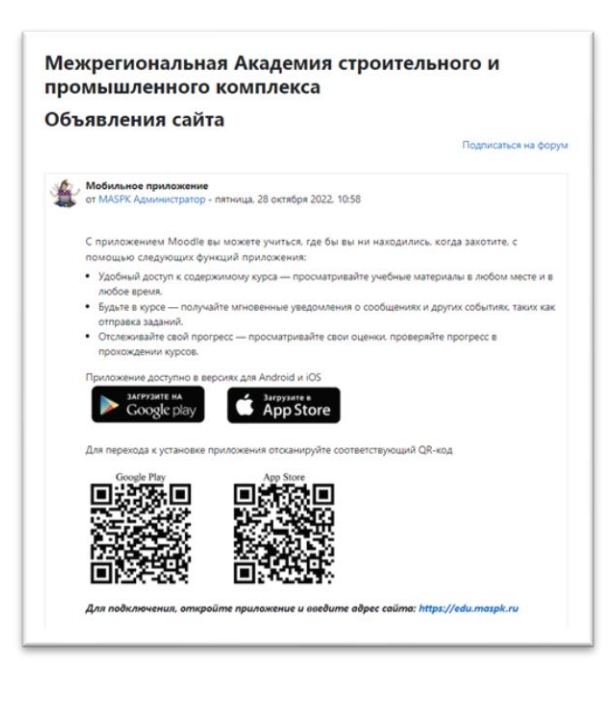

В левом в верхнем углу необходимо выбрать «Мои курсы»

В начало Личный кабинет Мои курсы

**4.**

#### После перехода в раздел «Мои курсы» Вы увидите соответствующий курс

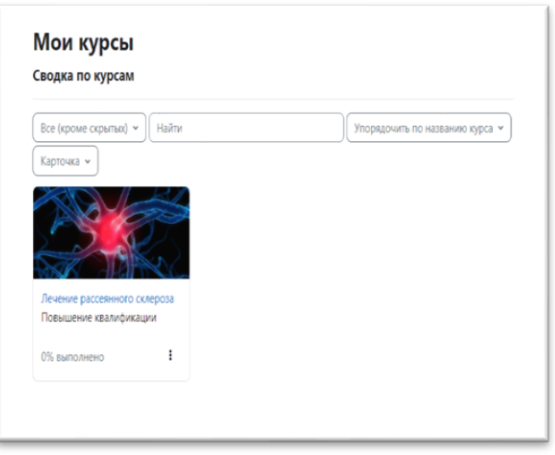

Обратите внимание, чтобы в данной

ячейке было выбрано условие «Все (кроме скрытых)».

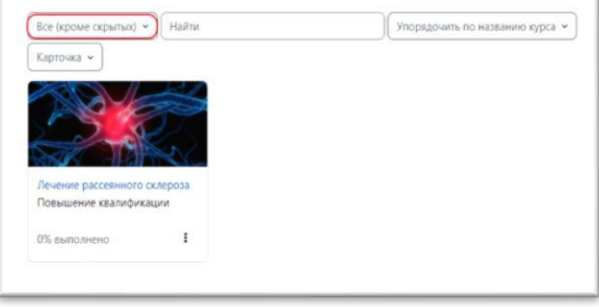

**5.**

Курс откроется при нажатии на его название.

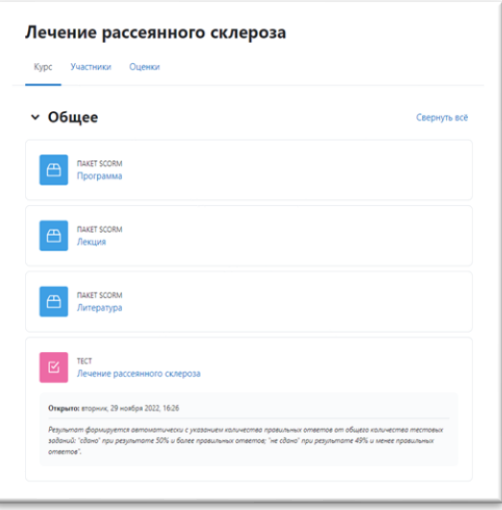

Для изучения материала необходимо выбрать файл,

 который Вас интересует, и нажать на него для открытия содержимого («Программа», «Лекция», «Литература», «Тест»).

Вид лекции.

**6.**

**7.**

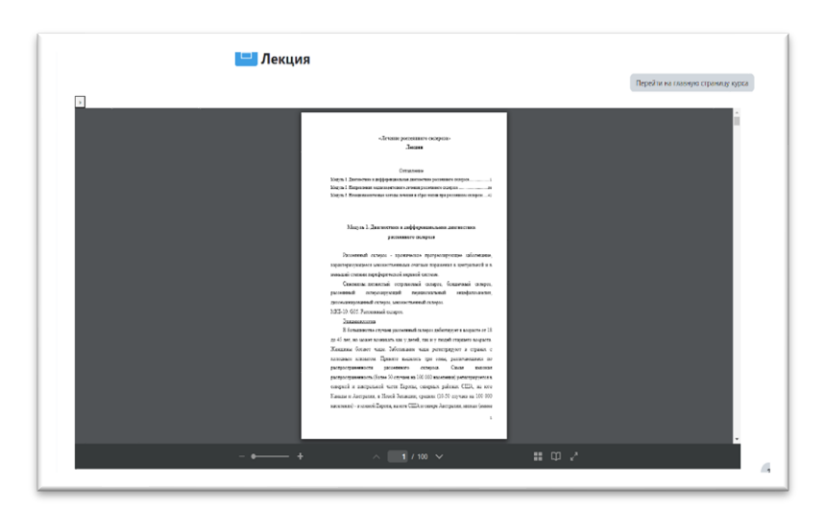

**7.1.** Увеличить текст в лекции можно при помощи данной функции: ( + ) увеличить ( - ) уменьшить

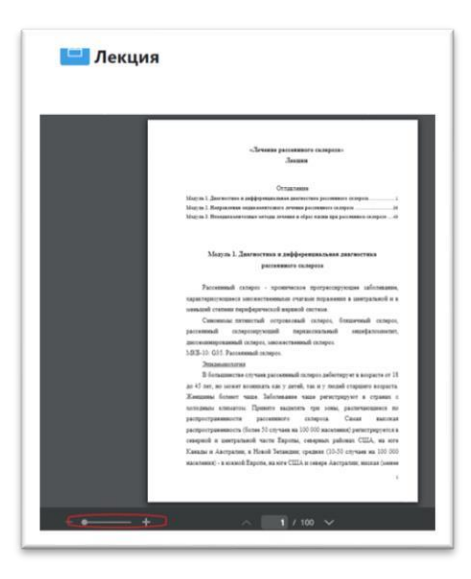

#### **7.2.** Для открытия лекций на большой экран – нажмите данную кнопку.

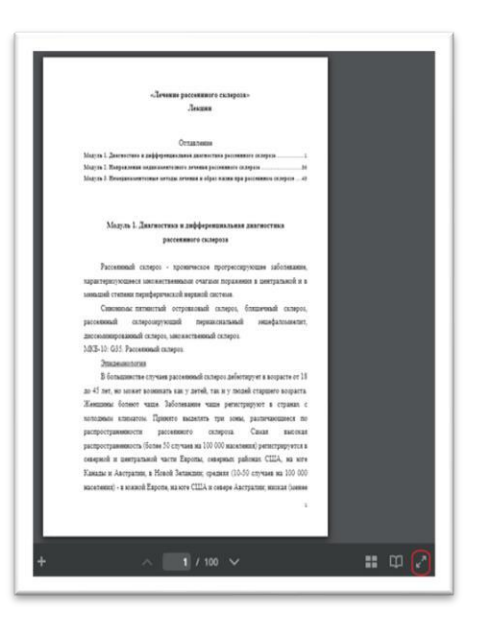

#### **7.3.** Для того, чтобы найти нужную страницу используйте данную кнопку.

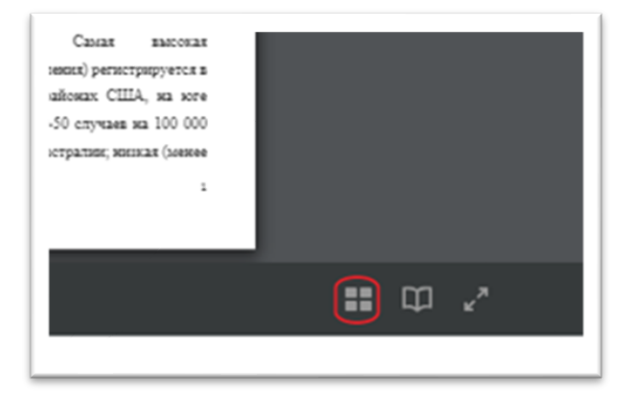

# **8.**

Для прохождения тестирования необходимо выбрать и нажать кнопку «Тест».

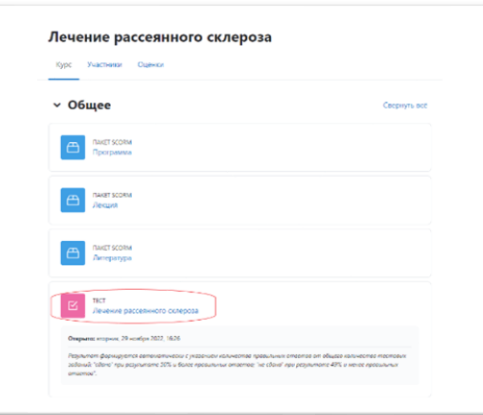

## **8.1.** Нажмите «Попытка теста».

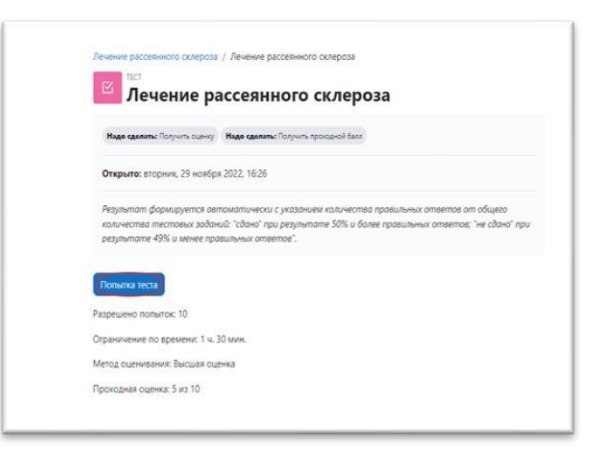

**8.2.** Для успешной сдачи теста, требуется ответить верно на 50% вопросов.

**8.3.** Важно! После того, как все вопросы будут пройдены, нажмите кнопку «Закончить попытку».

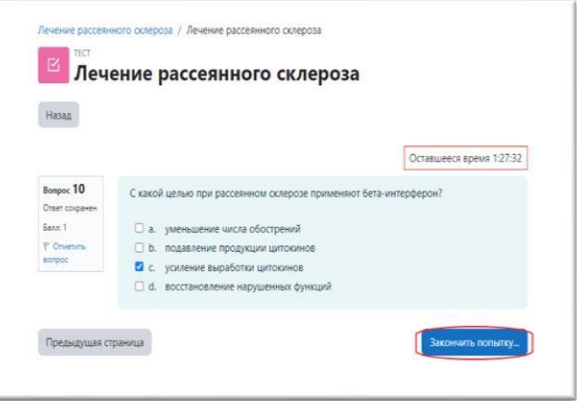

### **8.4.** Далее **обязательно** нажать кнопку «Отправить всё и завершить тест».

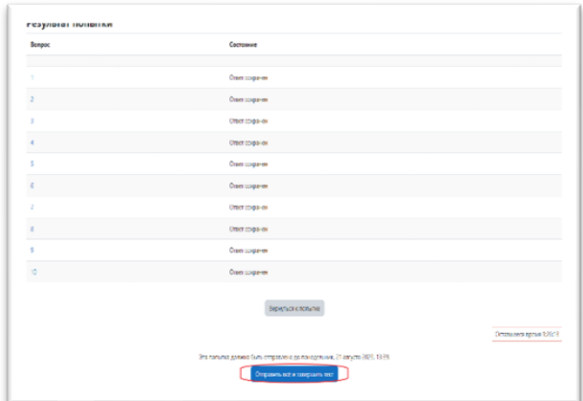

### **8.5.** Результат теста откроется сразу после его завершения. **• • • • •** Результат теста откроется сразу после его завершения.<br>На успешное прохождение тестирования системой дается 10 попыток.